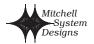

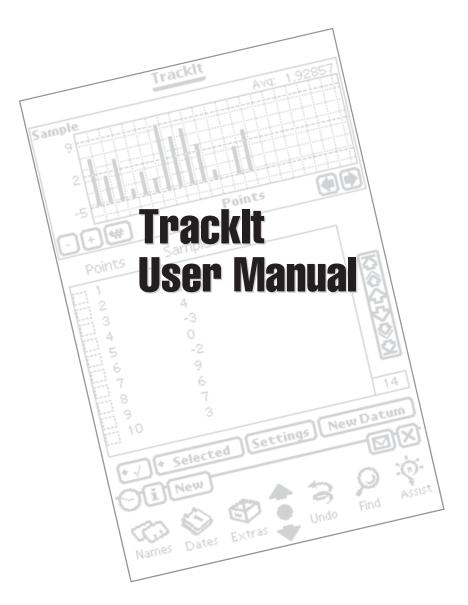

#### SOFTWARE LICENSE

PLEASE READ THIS LICENSE CAREFULLY BEFORE USING THE SOFTWARE. BY USING THE SOFTWARE, YOU ARE AGREEING TO BE BOUND BY THE TERMS OF THIS LICENSE. IF YOU DO NOT AGREE TO THE TERMS OF THIS LICENSE, PROMPTLY RETURN THE PRODUCT TO THE PLACE WHERE YOU OBTAINED IT AND YOUR MONEY WILL BE REFUNDED.

- 1. License. The application, demonstration, system and other software accompanying this License, whether on disk, in read only memory, or on any other media (the "Software"), the related documentation and fonts are licensed to you by Mitchell System Designs. You own the media on which the Software and fonts are recorded but Mitchell System Designs and/or Mitchell System Designs' Licensor(s) retain title to the Software, related documentation and fonts. This License allows you to use the Software and fonts on a single Newton Product (which, for purposes of this License, shall mean a product bearing Apple's Newton logo), and make one copy of the Software and fonts in machine-readable form for backup purposes only. You must reproduce on such copy the Mitchell System Designs copyright notice and any other proprietary legends that were on the original copy of the Software and fonts. You may also transfer all your license rights in the Software and fonts, the backup copy of the Software and fonts, the related documentation and a copy of this License to another party, provided the other party reads and agrees to accept the terms and conditions of this License.
- 2. Restrictions. The Software contains copyrighted material, trade secrets and other proprietary material and in order to protect them you may not decompile, reverse engineer, disassemble or otherwise reduce the Software to a human-perceivable form. You may not modify, network, rent, lease, loan, distribute or create derivative works based upon the Software in whole or in part. You may not electronically transmit the Software from one device to another or over a network.
- 3. Termination. This License is effective until terminated. You may terminate this License at any time by destroying the Software and related documentation and fonts. This License will terminate immediately without notice from Mitchell System Designs if you fail to comply with any provision of this License. Upon termination you must destroy the Software, related documentation and fonts.
- 4. Export Law Assurances. You agree and certify that neither the Software nor any other technical data received from Mitchell System Designs, nor the direct product thereof, will be exported outside the United States except as authorized and as permitted by the laws and regulations of the United States. If the Software has been rightfully obtained by you outside of the United States, you agree that you will not re-export the Software nor any other technical data received from Mitchell System Designs, nor the direct product thereof, except as permitted by the laws and regulations of the United States and the laws and regulations of the jurisdiction in which you obtained the Software.
- 5. Government End Users. If you are acquiring the Software and fonts on behalf of any unit or agency of the United States Government, the following provisions apply. The Government agrees: (i) if the Software and fonts are supplied to the Department of Defense (DoD the Software and fonts are classified as "Commercial Computer Software" and the Government is acquiring only "restricted rights" in the Software, its documentation and fonts as that term is defined in Clause 252.227-7013(c)(1) of the DFARS; and (ii) if the Software and fonts are supplied to any unit or agency of the United States Government other than DoD, the Government's rights in the Software, its documentation and fonts will be as defined in Clause 25.2.277-19(c)(2) of the FAR or, in the case of NASA, in Clause 18-52.227-86(d) of the NASA Supplement to the FAR.
- 6. Disclaimer of Warranty on Software. You expressly acknowledge and agree that use of the Software and fonts is at your sole risk. The Software, related documentation and fonts are provided "AS IS" and without warranty of any kind and Mitchell System Designs and Mitchell System Designs' Licensor(s) (for the purposes of provisions 6 and 7, Mitchell System Designs and Mitchell System Designs' Licensor(s) shall be collectively referred to as "Mitchell System Designs" in Express SIX DISCLAIM ALL WARRANTIES, EXPRESS OR IMPLIED, INCLUDING, BUT NOT LIMITED TO, THE IMPLIED WARRANTIES OF MERCHANTABILITY AND FITNESS FOR A PARTICULAR PURPOSE, MITCHELL SYSTEM DESIGNS DOES NOT WARRANT THAT THE FUNCTIONS CONTAINED IN THE SOFTWARE WILL MEET YOUR REQUIREMENTS, OR THAT THE OPERATION OF THE SOFTWARE WILL BE UNINTERRUPTED OR ERROR-FREE, OR THAT DEFECTS IN THE SOFTWARE AND THE FONTS WILL BE CORRECTED. FURTHERMORE, MITCHEIL SYSTEM DESIGNS DOES NOT WARRANT OR MAKE ANY REPRESENTATIONS REGARDING THE USE OR THE RESULTS OF THE USE OF THE SOFTWARE AND FONTS OR RELATED DOCUMENTATION IN TERMS OF THEIR CORRECTNESS, ACCURACY, RELIABILITY, OR OTHERWISE. NO ORAL OR WRITTEN INFORMATION OR ADVICE GIVEN BY MITCHEL SYSTEM DESIGNS ON MARRANTY WAY INCREASE THE SCOPE OF THIS WARRANTY. SHOULD THE SOFTWARE PROVE DEFECTIVE, YOU (AND NOT MITCHEL SYSTEM DESIGNS OR AN MITCHEL SYSTEM DESIGNS OR AN MITCHEL SYSTEM DESIGNS OR AN MITCHEL SYSTEM DESIGNS OR IN ANY WAY INCREASE THE SCOPE OF THIS WARRANTY. SHOULD THE SOFTWARE PROVE DEFECTIVE, YOU (AND NOT MITCHEL SYSTEM DESIGNS AN MITCHEL SYSTEM DESIGNS OR JURISDICTIONS DO NOT ALLOW THE EXCLUSION OF IMPLIED WARRANTIES, SO THE ABOVE EXCLUSION MAY NOT APPLY TO YOU.
- 7. Limitation of Liability. UNDER NO CIRCUMSTANCES INCLUDING NEGLIGENCE, SHALL Mitchell System Designs BE LIABLE FOR ANY INCIDENTAL, SPECIAL OR CONSEQUENTIAL DAMAGES THAT RESULT FROM THE USE OR INABILITY TO USE THE SOFTWARE OR RELATED DOCUMENTATION, EVEN IF Mitchell System Designs OR AN Mitchell System Designs AUTHORIZED REPRESENTATIVE HAS BEEN ADVISED OF THE POSSIBILITY OF SUCH DAMAGES. SOME JURISDICTIONS DO NOT ALLOW THE LIMITATION OR EXCLUSION OF LIABILITY FOR INCIDENTAL OR CONSEQUENTIAL DAMAGES SO THE ABOVE LIMITATION OR EXCLUSION MAY NOT APPLY TO YOU. In no event shall Mitchell System Designs' total liability to you for all damages, losses, and causes of action (whether in contract, tort (including negligence) or otherwise) exceed the amount paid by you for the Software and fonts.
- 8. Controlling Law and Severability. This License shall be governed by and construed in accordance with the laws of the United States and the State of California, as applied to agreements entered into and to be performed entirely within California between California residents. If for any reason a court of competent jurisdiction finds any provision of this License, or portion thereof, to be unenforceable, that provision of the License shall be enforced to the maximum extent permissible so as to effect the intent of the parties, and the remainder of this License shall continue in full force and effect.
- 9. Complete Agreement. This License constitutes the entire agreement between the parties with respect to the use of the Software, related documentation and fonts, and supersedes all prior or contemporaneous understandings or agreements, written or oral, regarding such subject matter. No amendment to or modification of this License will be binding unless in writing and signed by a duly authorized representative of Mitchell System Designs.

Copyright @ 1997 Mitchell System Designs and its licensors All rights reserved.

9558 - 83 St. Edmonton, Alberta, Canada, T6C 3A1 (403) 465-3943

Apple, Macintosh and Newton are trademarks of Apple Computer, Inc. registered in the U.S.A. and other countries. MessagePad and Newton Connection Kit are trademarks of Apple Computer, Inc.

Revelar Connection Utility is a trademark of Revelar, Inc.

This document may not be reproduced, transmitted, or translated into any form by any means without the permission of Mitchell System Designs.

#### Support

Mitchell System Designs 9558 - 83 St. Edmonton, Alberta, Canada, T6C 3A1 (403) 465-3943

EMail> PMitchell@kagi.com

Information available online at:

http://www.ccinet.ab.ca/pmitchell/

# **Contents**

| ntroduction                       | 6  |
|-----------------------------------|----|
| rackIt                            | 7  |
| Overview                          | 7  |
| Entering your registration code   | 8  |
| Adding a new data set             | 8  |
| Adding data points                | 10 |
| Graph controls                    | 11 |
| Changing the x-axis scale         | 11 |
| Scrolling the graph               | 11 |
| Grid lines                        | 11 |
| Graph type                        | 12 |
| Changing column widths            | 12 |
| Selecting data points             | 12 |
| Working with selected data points | 13 |
| Graph                             | 13 |
| De-select                         | 14 |
| Delete                            |    |
| Copy to new graph set             | 14 |
| Move to new graph set             |    |
| Changing graph settings           | 14 |
| Printing and faxing               |    |
| The Overview display              |    |
| Deleting a graph set              | 17 |

## Introduction

This manual is a reference guide for TrackIt. TrackIt can be used to record and graph sets of data points using line, bar, or scatter graphs. Data points can be recorded either as time based points or just as a sequential set of points.

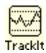

TrackIt can also be used in the classroom using the multi-user mode so each students' data can be kept separate.

Note: The screen shots in this manual are from a MessagePad 120. Therefore the actual screen you will be looking at on your Newton device may not match exactly the screen shots in this manual.

## **TrackIt**

#### **Overview**

This screen is displayed when you first start the "TrackIt" application.

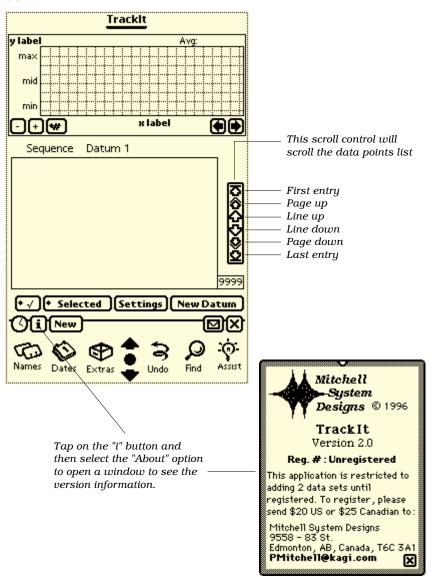

## **Entering your registration code**

Without registering, TrackIt will allow you to create two data sets with as many points as you want . This limit is removed with a registration code which can be entered through the preferences screen.

To enter your registration code, follow these steps:

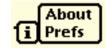

- ✓ Tap on the "i" button and select "Prefs" from the popup menu
- ✓ Enter your registration code on the "Registration #" entry line

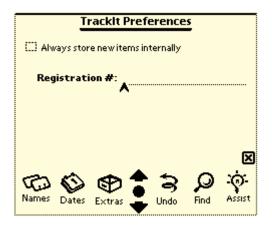

✓ Tap on the close box

#### Adding a new data set

There are three types of data sets that can be created. Two are time based-date/time or minutes/time-and will be graphed with the x-axis reflecting the time between the points. The third is an even spaced sequential set of points and will be graphed with the x-axis showing an even spacing between points.

If you want to record values that will be spaced hours or days apart the date/time option is the best. If you want to be recording values every few minutes then the minutes/time option will be best.

To add a new data set follow these steps:

✓ Tap on the "New" button, or type Cmd-N on the keyboard (if attached)

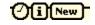

This will create a new graph set and open an entry slip as shown here.

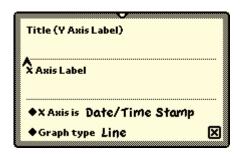

- ✓ Write in a title for the graph (entry line below the label)
- ✓ Write in a label for the x-axis on the graph (entry line below the label)
- ✓ Choose an x-axis type

Tap on the "X Axis is" label to get a popup menu of choices; Date/Time

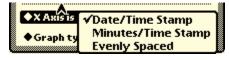

Stamp, Minute/Time Stamp, or Evenly Spaced. The default is "Date/Time Stamp".

✓ Choose a graph type

Tap on the "Graph type" label to get a popup menu of choices; Line, Bar, or Scatter. The default is "Line".

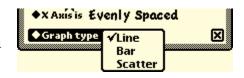

✓ Tap on the close button

The graph labels and column headings will be updated to reflect the entries made.

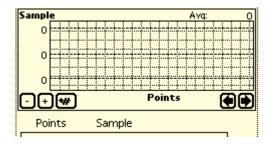

### **Adding data points**

To add data points follow these steps:

✓ Tap on the "New Datum" button, or type Cmd-D on the keyboard (if attached)

New Datum

Depending on the x-axis type, one of the three entry slips shown here will be displayed. There is a checkbox on this

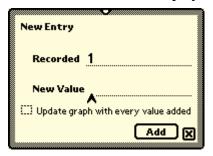

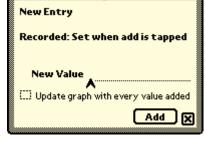

Evenly Spaced type graph

Minute/Time Stamp type graph

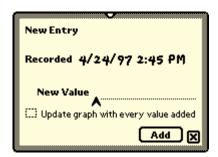

Date/Time Stamp type graph

slip, "Update graph with every value added", that can be used so you will see the graph change with every point you add. This can be slow if there are a lot of data points, so the default is to update the graph only when the slip is closed.

- ✓ Enter a data point value
- ✓ Tap on the "Add" button, or press the return key on the keyboard (if attached)
- ✓ Repeat the enter/add button steps for as many points you want to add

## **Graph controls**

#### Changing the x-axis scale

The two buttons with the "-" and "+" are used to change the scale of the graph.

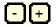

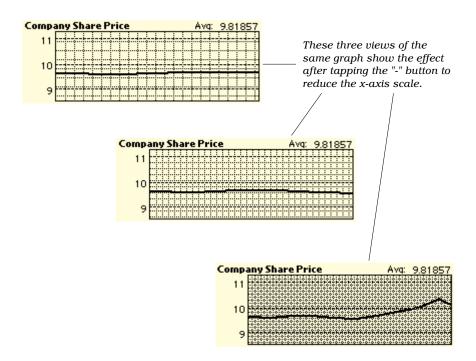

#### **Scrolling the graph**

If the graph is longer than the display area you can scroll it to the left to view the portion that extends past the display area. Use the left arrow to scroll back towards the beginning of the graph.

#### **Grid lines**

Use the graph settings button to change the grid spacing. If

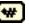

the scale of the graph has been reduced the grid will also display with reduced space between the lines. Changing the grid space

allows you to open the space between grid lines without changing the scale of the graph. You can also hide the grid completely by toggling it off.

#### Graph type

Use the graph settings button to change the type of graph displayed. You can choose from a line, bar or scatter graph from this popup menu.

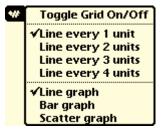

## **Changing column widths**

You can change the column widths for the displayed data points by following these steps:

✓ Tap on the column heading for the column you want to adjust

Adjuster controls will be displayed.

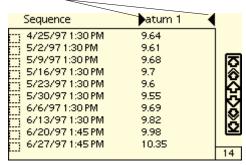

✓ Drag the adjuster control to the desired position.
The column will be re-displayed in the new position.

✓ Tap the column heading again to hide the column adjuster controls

### **Selecting data points**

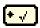

Data points can be selected by tapping in the checkbox at the

beginning of the line. A range of points can be selected by tapping in the checkboxes for all the data points, or by selecting one data point and then choosing an option from the "select" button to either select all the points before the one selected or all the points after the one se-

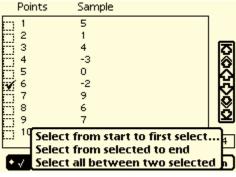

lected. The final option is to select a start and end point and then choose the option from the "select" button to select all the points between the two selected.

## Working with selected data points

Selected

### Graph

Any points selected, whether contiguous or not, will be graphed when this options is selected. You can add points to the selection, choose the graph option again, and the graph will be updated with the data points selected.

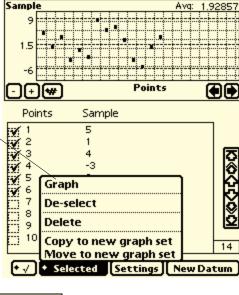

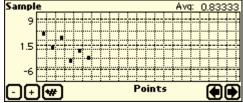

#### De-select

Use this option to remove the checkmarks from all selected points. This option will also cause the original graph to be re-displayed.

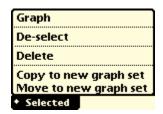

#### Delete

Use this option to delete the data points from the graph set.

#### Copy to new graph set

Use this option to create a new graph set with a copy of all the points selected. The current graph is left as it is.

#### Move to new graph set

Use this option to create a new graph set with the data points selected. The selected points will be deleted from the current graph and it will be re-displayed.

#### **Changing graph settings**

You can change the graph title, the x-axis label, or the minimum or maximum values for a graph set. The minimum and maximum values are used to set the bounds for drawing the graph in the Y direction. These values are set automatically as data points are added, but if you want to change them you can and that will affect the scale of the graph on the y-axis.

To change graph settings do the following:

✓ Tap on the "Settings" button

A setting slip will be displayed where you can change the values.

✓ Tap on the close box

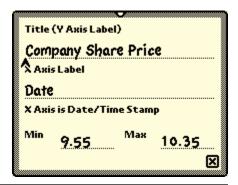

The graph will be re-displayed and the graph labels and column headings will be updated with any changes.

### **Printing and faxing**

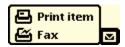

TrackIt will print a graph at the top of the page with all data points listed below it. The graph and list of points will match whatever is currently displayed for the current graph. So if you want a printout or fax with a selection of points, first select the points you want and then choose the "Action" button to print or fax. This applies for changing the style of graph as well. So if the current graph is a bar graph and you want to print or fax a line graph, first select the option to change the current graph to a line graph and then choose the "Action" button to print or fax.

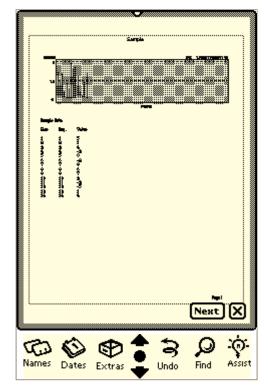

This shows the screen after selecting some points to graph, choosing "Print Item" from the "Action" button, and then tapping on the "Preview" button.

## The Overview display

To see a list of all the graph sets entered in TrackIt, tap on the overview button and the overview screen will be displayed. The arrows with the overview button can be used to scroll through the list of graph sets.

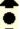

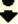

Tapping on a graph set line will select that graph set and display the graph and data points for it.

Note: For eMate users with the classroom multi-user mode turned on you will only see a list of graphs for the current user.

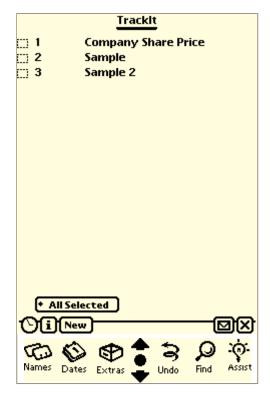

The overview screen.

## **Deleting a graph set**

An entire graph set can be deleted by following these steps:

- ✓ Tap on the overview button
- ✓ Tap in the checkbox at the beginning of the line for the graph set or sets to delete
- ✓ Tap on the "All Selected" button and choose the "Delete" option

  ◆ All Selected Delete
- ✓ Confirm the delete by tapping the "Yes" button This will remove the graph set and all data points associated with it.